# **HOW TO ADD CAMERAS TO YOUR PHONE**

#### **ON YOUR NVR (CAMERA RECORDER)**

You will need to login and access the menu/settings page (for example **admin** / **admin1234**)

Right Click then go to

Main Menu > NETWORK > P2P.

Ensure Enable is ticked and click Apply

Stay on this page.

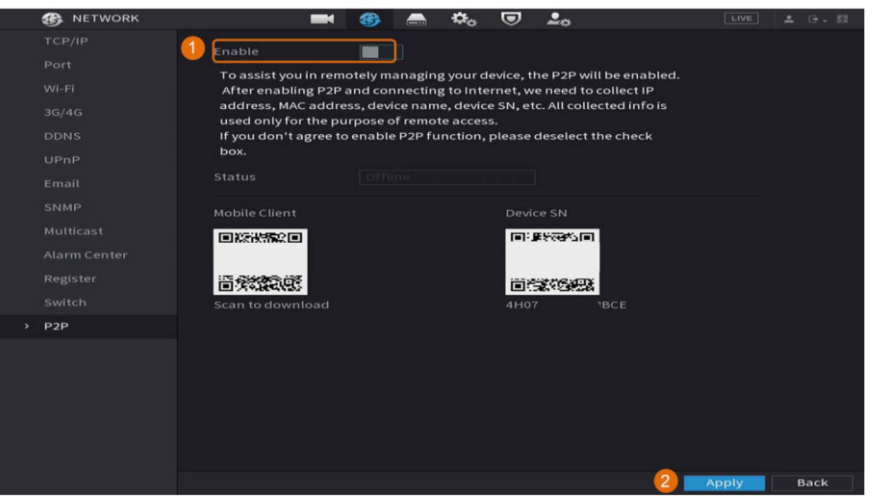

**SERIOUS** 

**SECURITY** 

## **ON YOUR SMARTPHONE**

Download the DMSS app from the app store

Open the DMSS app – skip any steps that ask you to make an account as account

## Click on the + icon

## Choose **SN/SCAN**

Scan the QR code (SN) from the monitor screen previously

Choose NVR from the Add Device page

Enter the username and password details as **admin** / **whatever password was used to login to NVR** Device name can be anything that you can remember

Save these settings and you should now see the CCTV on your phone

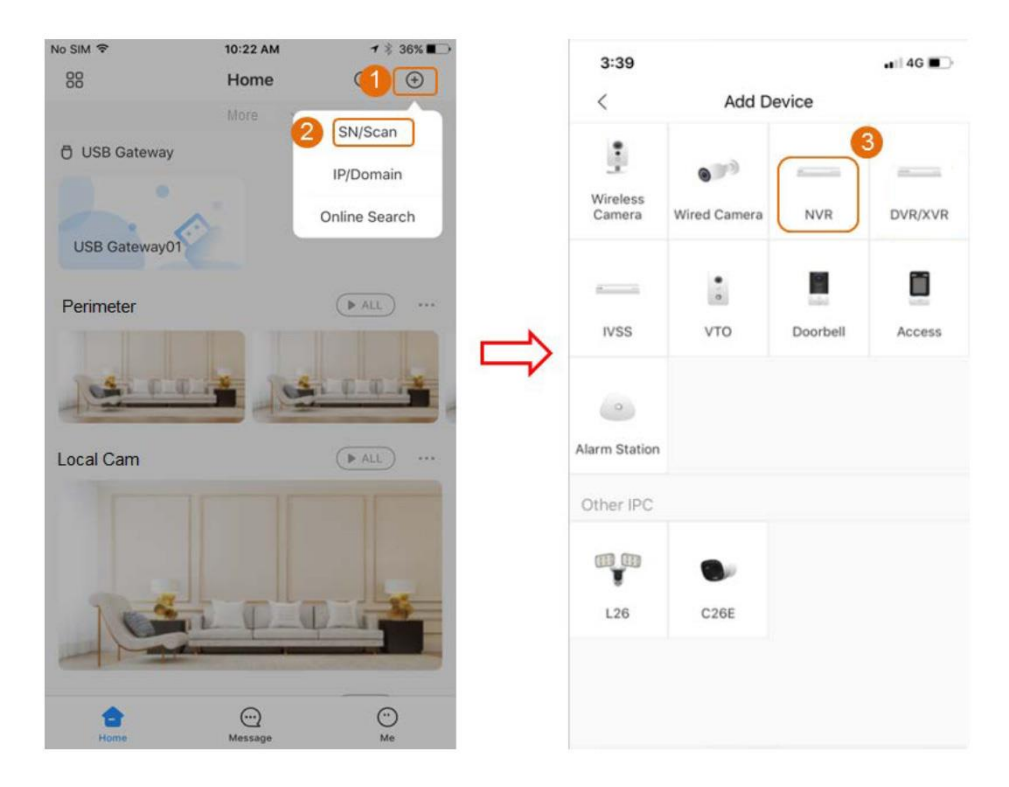

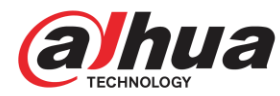